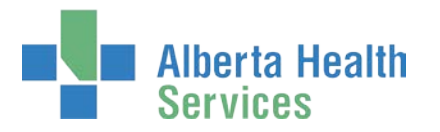

# AHS IAM e-Records Access Process

# User Guide

# <span id="page-0-0"></span>Prerequisite AHS IAM Security Profile

To use the AHS Identity & Access Management (AHS IAM) system, you must have completed your AHS IAM Security Profile. If you have not created your Security Profile, please use the AHS IAM [Security Profile User Guide](https://www.albertahealthservices.ca/assets/info/it/if-it-iam-security-profile.pdf) available on the [AHS IAM Support Page](https://iam.albertahealthservices.ca/) under  $\bullet$  Learning.

# Topics in this User Guide

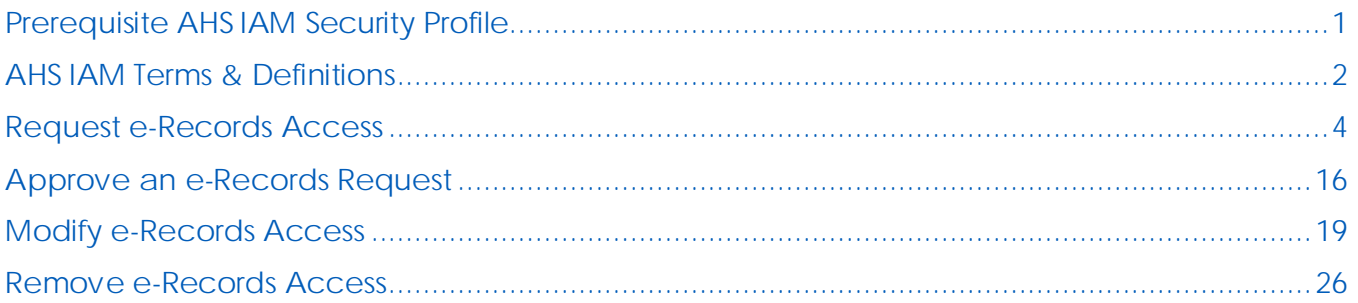

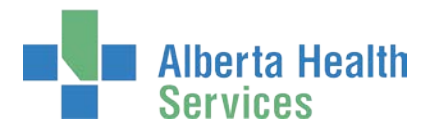

# <span id="page-1-0"></span>AHS IAM Terms & Definitions

These may or may not be the same as your organization's definitions.

<span id="page-1-2"></span><span id="page-1-1"></span>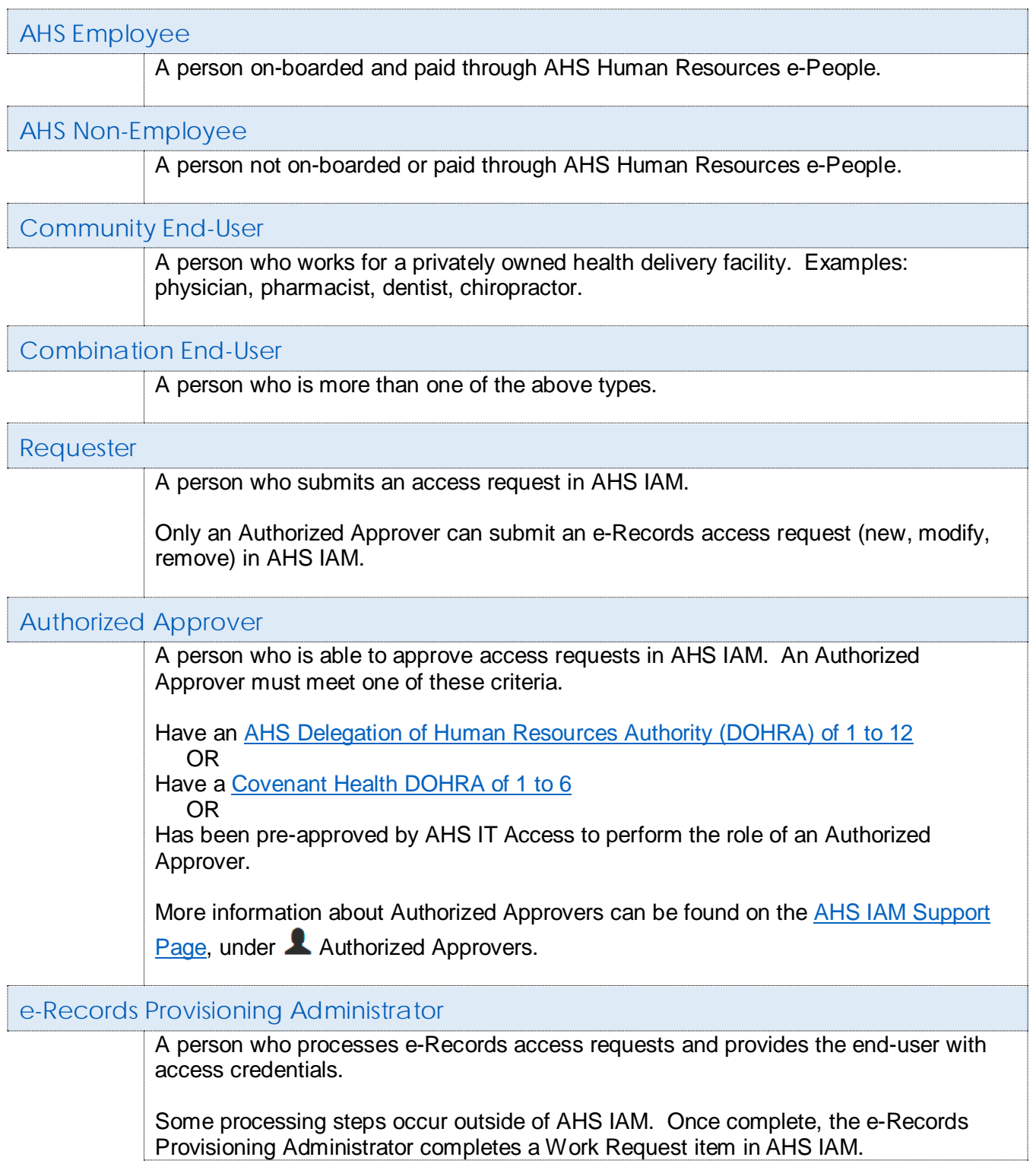

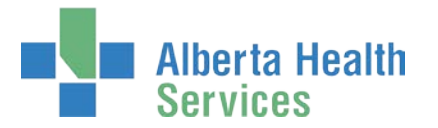

This role must meet the following criteria.

Have an [AHS Delegation of Human Resources Authority \(DOHRA\) of 1 to 12](https://insite.albertahealthservices.ca/main/assets/hr/tms-hr-standards-and-guidelines-processes-appendix-a-delegation.pdf)  OR

Have a [Covenant Health DOHRA of 1 to 6](http://www.albertanetcare.ca/learningcentre/documents/Covenant_Health_IT_support_Levels_of_authority.pdf)

OR

Has been pre-approved by AHS IT Access to perform the role of an e-Records Provisioning Administrator.

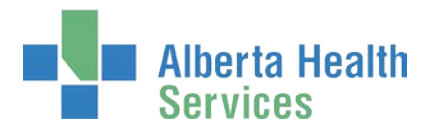

# <span id="page-3-0"></span>Request e-Records Access

**An e-Records access request can be submitted by an [e-Records Authorized Approver](#page-1-1) or an** [e-Record Provisioning Administrator.](#page-1-2)

ENTER the AHS IAM URL into your internet web browser  $\bullet$  [https://iam.albertahealthservices.ca](https://iam.albertahealthservices.ca/) The **AHS IAM Login** screen appears

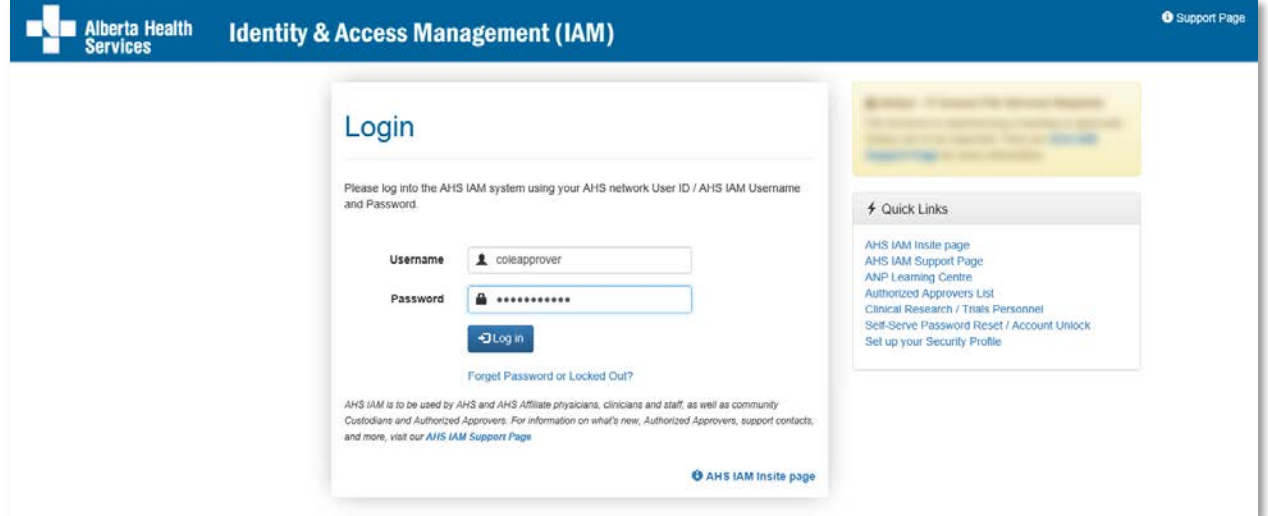

### ENTER your Username and Password CLICK  $\bigtriangledown$  Log in

The **AHS IAM Home** screen appears

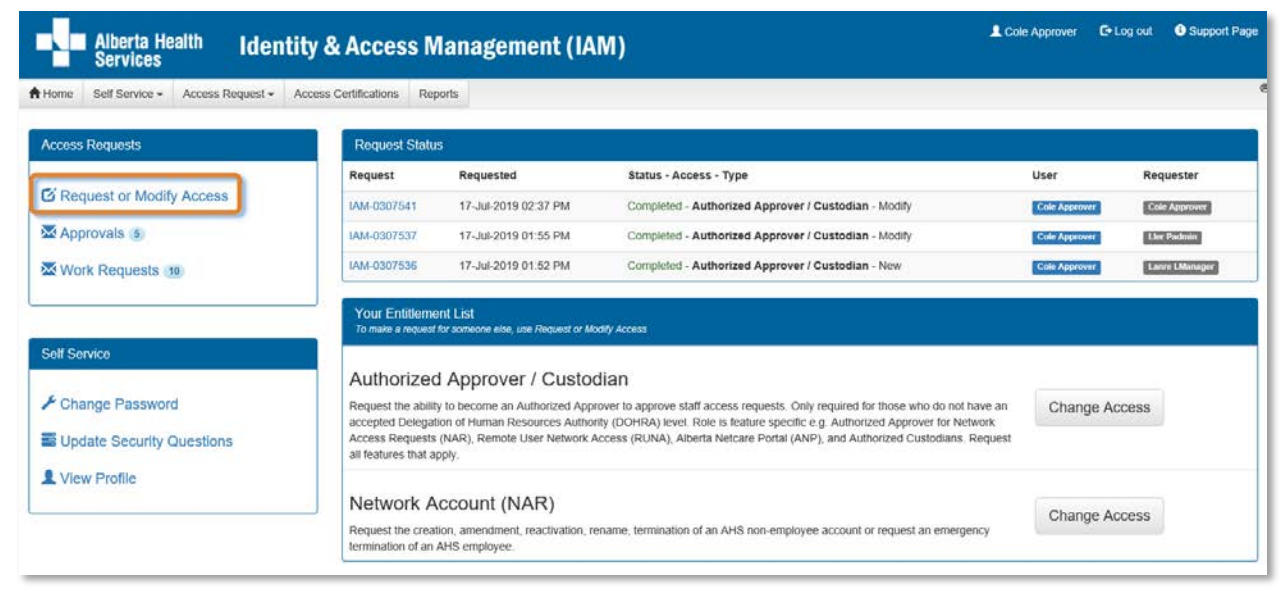

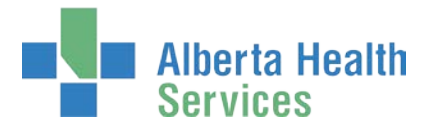

#### CLICK Request or Modify Access

The **Request Access** screen appears with **►** Existing User selected

You can create a request for Myself, an Existing User (default), and Multiple Users. Directions follow. You cannot request e-Records access for New User.

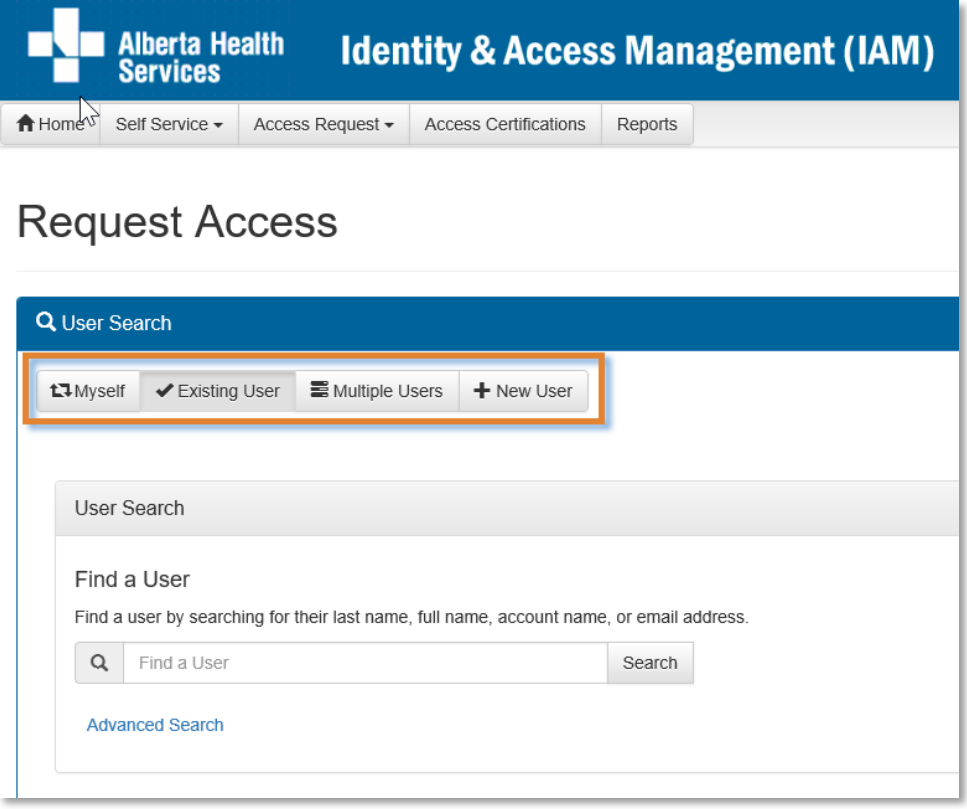

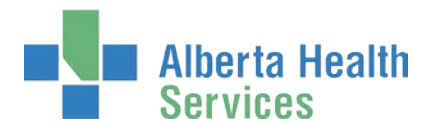

### Request e-Records access for Myself

If the request is for yourself

### CLICK L<sub>1</sub> Myself

The **Request Access** screen refreshes. Your information appears in the Selected User For Request pane.

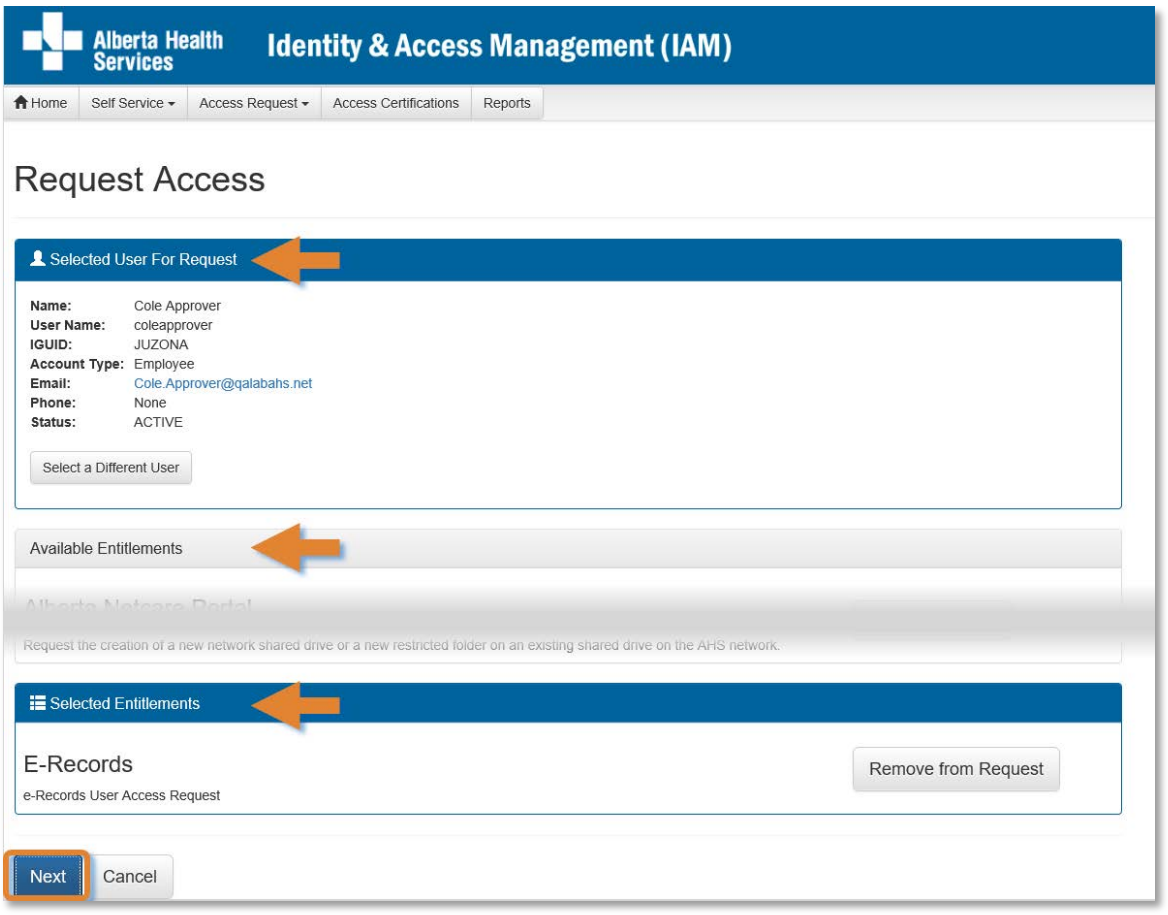

Under Available Entitlements, at e-Records, CLICK Request Access

The screen refreshes and the Selected Entitlements pane appears at the bottom of the screen with E-Records displayed.

#### CLICK Next

The **Complete Access Request** screen appears

SKIP to [Complete Access Request Screen instructions](#page-10-0)

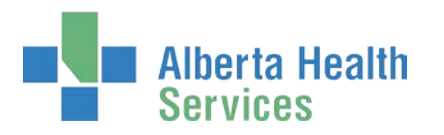

### Request e-Records access for Multiple Users

If the request is for multiple existing end-users

#### CLICK ✔ Multiple Users

The **Request Access** screen appears

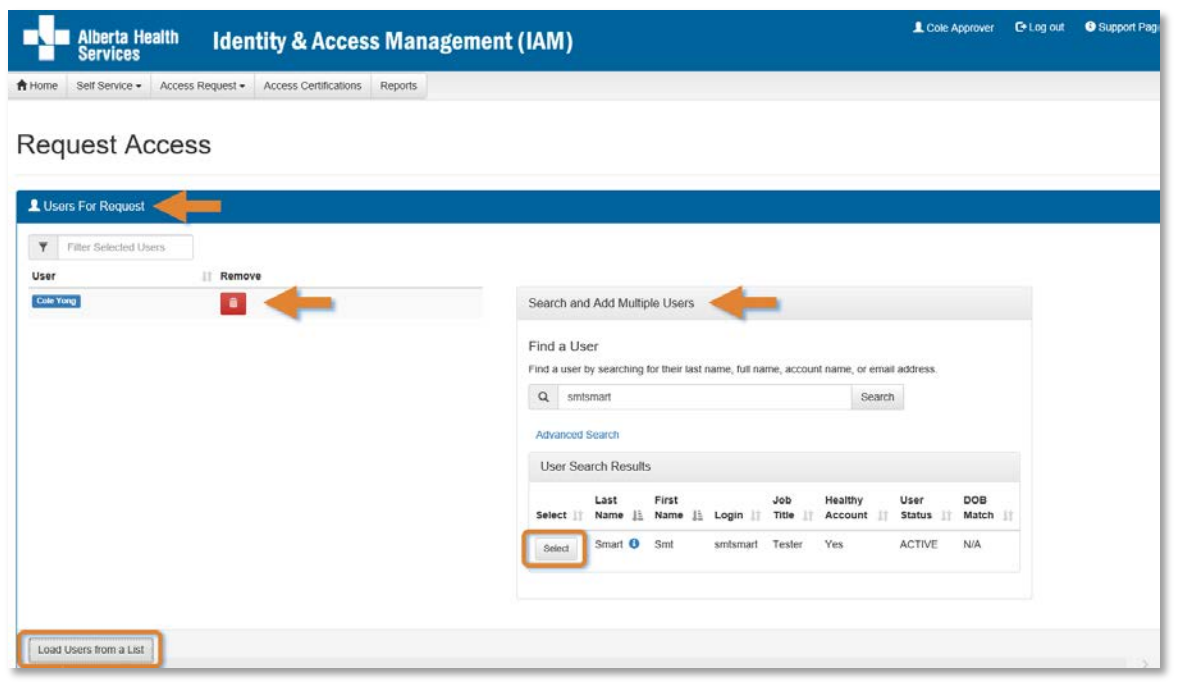

In the Search and Add Multiple Users pane SEARCH for the end-users using the simple or Advanced Search functions

User Search Results appear

#### SELECT the end-users

The selected end-users will appear in a list to the left of the Search and Add Multiple Users pane. REMOVE end-users from the list if needed by CLICKING on the Remove icon.

You can also Load Users from a List. A pop-up window appears allowing the entry of multiple User IDs.

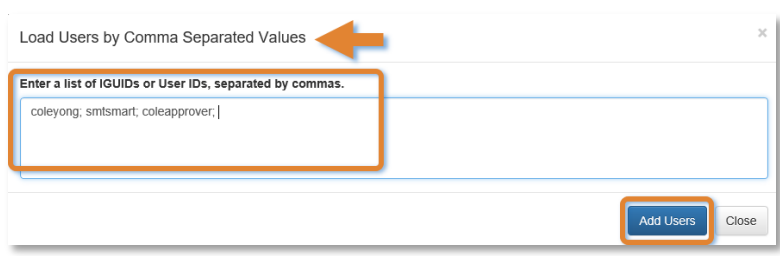

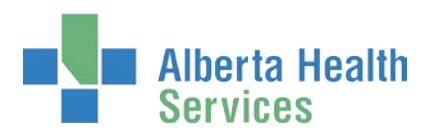

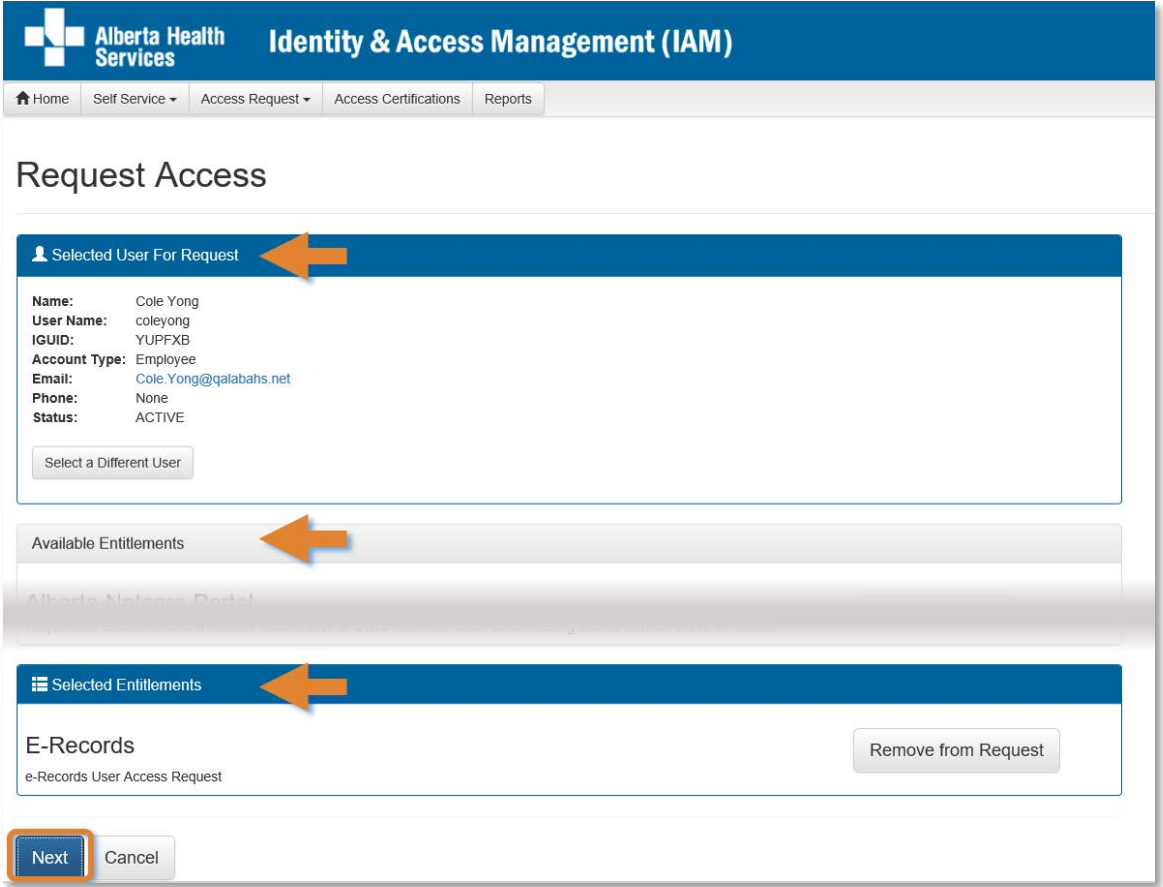

#### Under Available Entitlements, at E-Records, CLICK Request Access

The screen refreshes and the Selected Entitlements pane appears at the bottom of the screen with E-Records displayed.

#### CLICK Next

#### The **Complete Access Request** screen appears

SKIP to [Complete Access Request Screen instructions](#page-10-0)

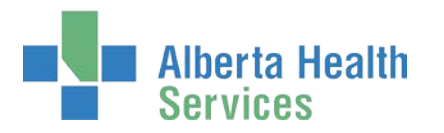

### Request e-Records access for an Existing User

If the request is for an existing end-user

#### CLICK ✔ Existing User

The User Search screen pane appears

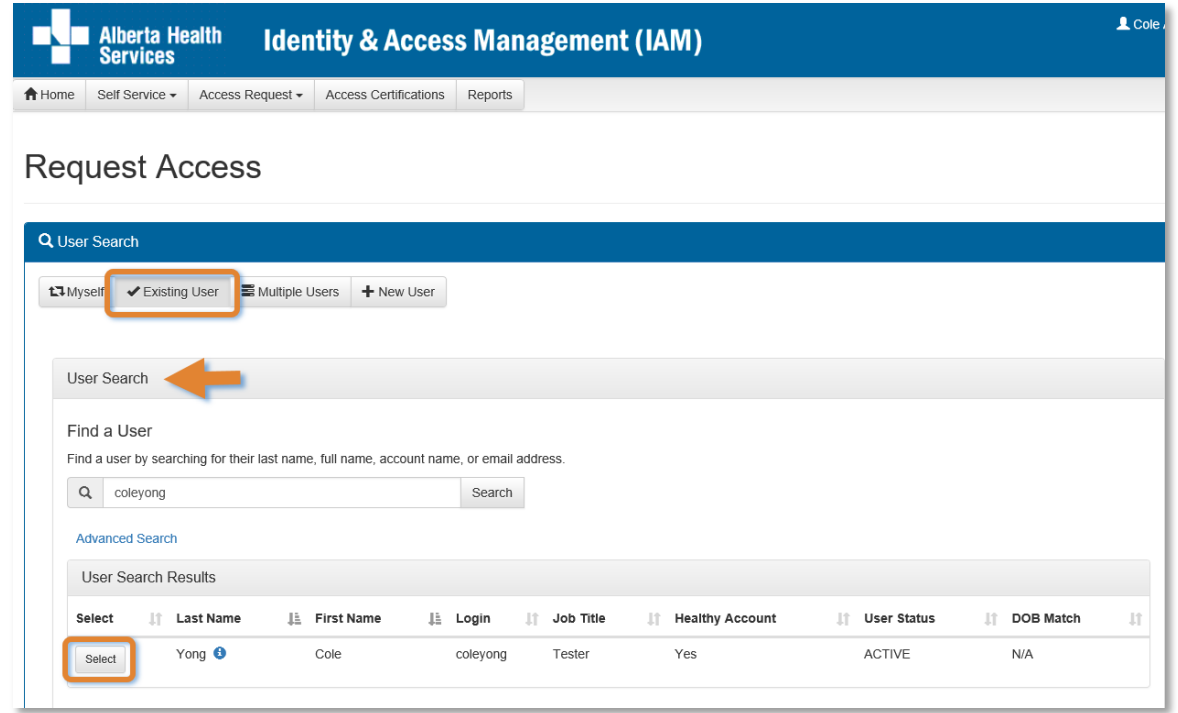

SEARCH for the existing end-user using the simple or Advanced Search functions User Search Results appear

#### SELECT the end-user

The screen refreshes with the end-user's details displayed in the Selected User For Request pane.

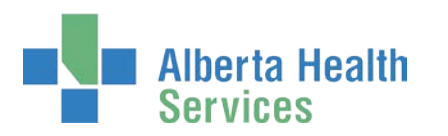

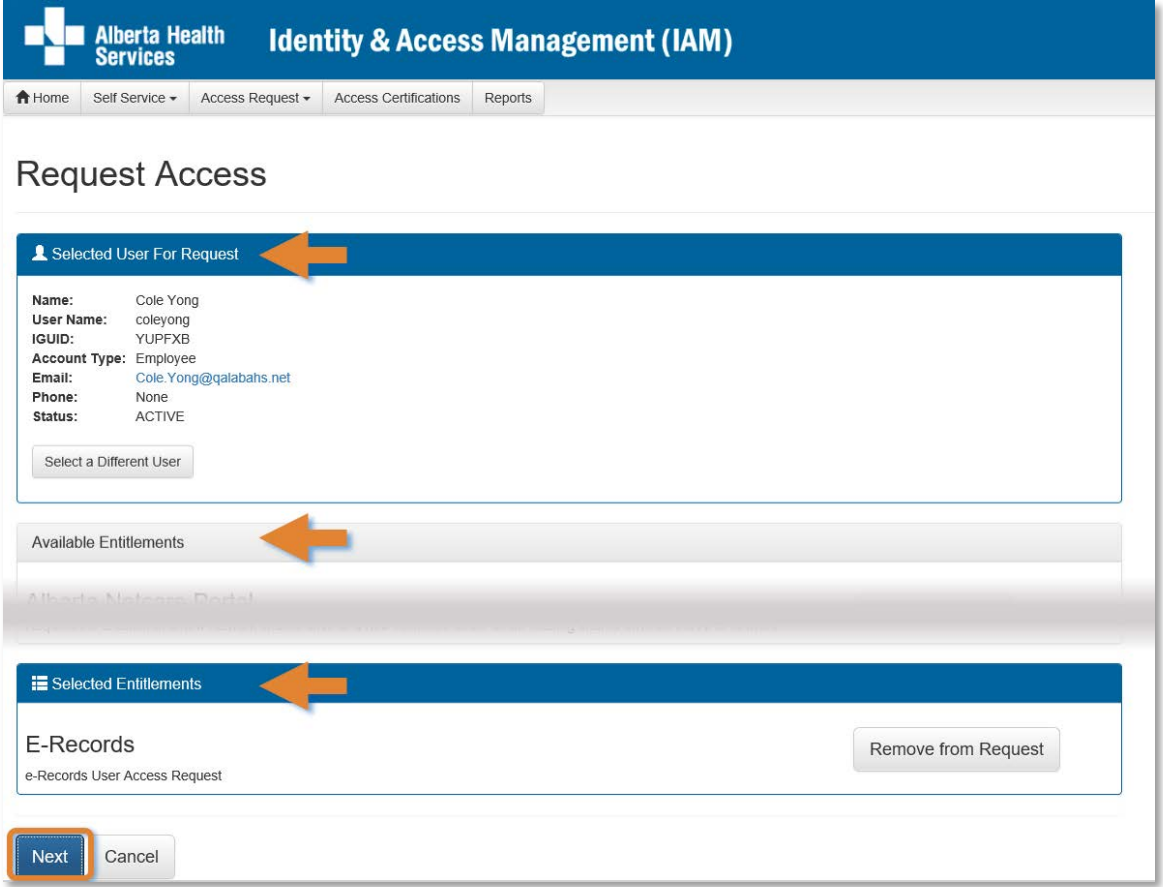

#### Under Available Entitlements, at E-Records, CLICK Request Access

The screen refreshes and the Selected Entitlements pane appears at the bottom of the screen with E-Records displayed.

#### CLICK Next

#### The **Complete Access Request** screen appears

SKIP to [Complete Access Request Screen instructions](#page-10-0)

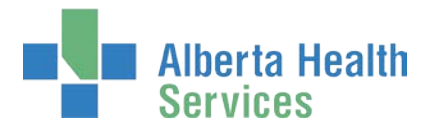

### <span id="page-10-0"></span>Complete Access Request Screen

#### COMPLETE the  $\nearrow$  E-Records pane

See the  $\cancel{\mathcal{F}}$  [Tool Tips for the E-Records](#page-11-0) pane on the next page

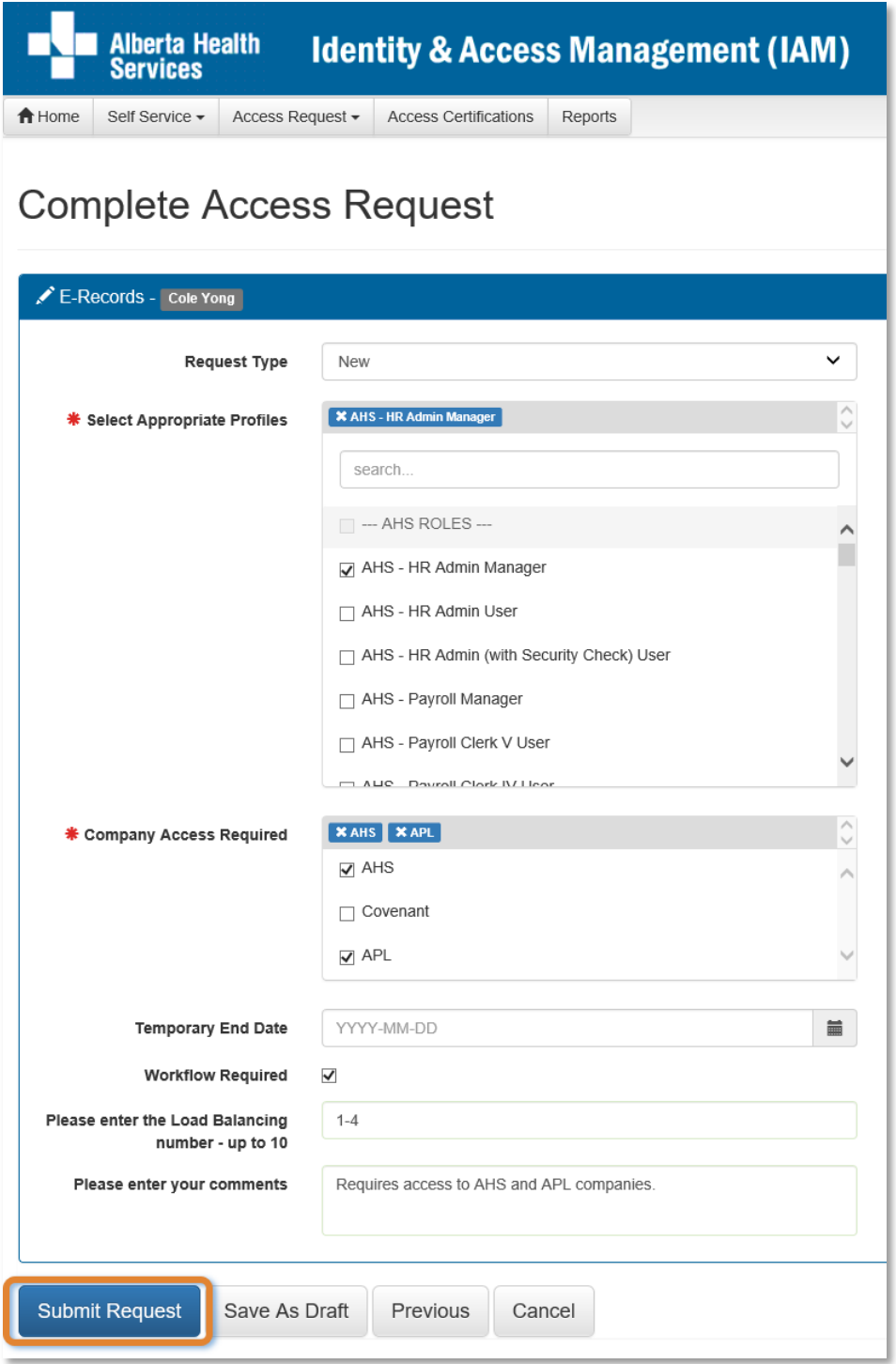

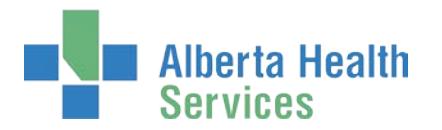

## <span id="page-11-0"></span> $\overline{\mathcal{F}}$  Tool Tips for completing the E-Records pane

COMPLETE all mandatory \* fields and as many optional fields as needed. READ the on-screen information and tool tips.

**B** You are now able to select multiple Profiles and Companies on one request.

SELECT all Appropriate Profiles

SELECT all Company Access Required

If access is short-term, IDENTIFY a Temporary End Date

SELECT Workflow Required as needed

ENTER a Load Balancing range as needed

ENTER comments as needed

Optional process – Save As Draft – [directions next page](#page-12-0)

OR

CLICK Submit Request

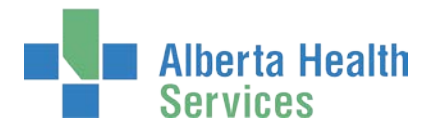

### <span id="page-12-0"></span>Optional Process – Save Request as Draft

You can, at any time, save an in-progress request as a draft. You can complete it later without losing any of the information already entered. You can also change any of the entered information when you resume the request.

#### At the bottom of the **Complete Access Request** screen CLICK Save as Draft

You can cancel the request by CLICKING on Cancel. This will erase the request completely.

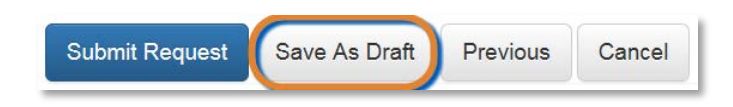

The **Complete Access Request** screen refreshes with message, **Success** Draft Saved displayed in the top left corner.

### Optional Process – Open a draft request

#### CLICK **Home** screen

In the  $\Box$  Draft Requests pane the saved draft is listed

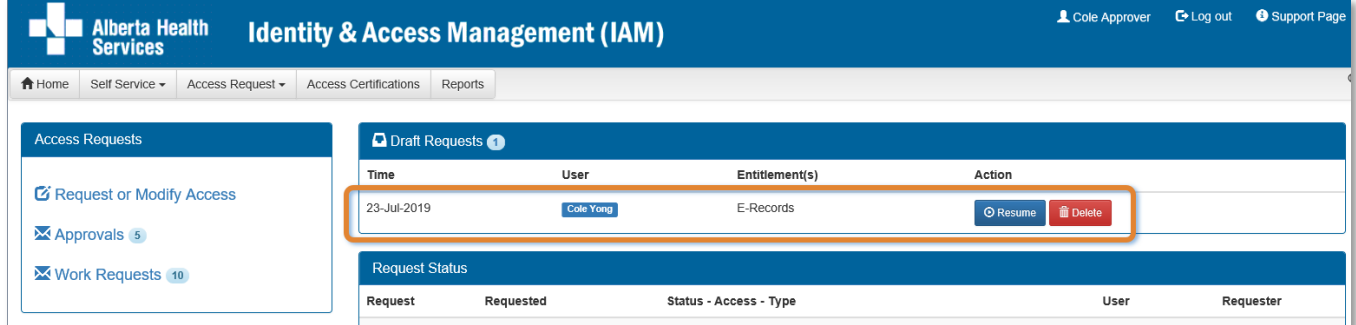

CLICK Resume or Delete MODIFY information as needed CLICK Submit Request

The **Request Status Viewer** screen appears

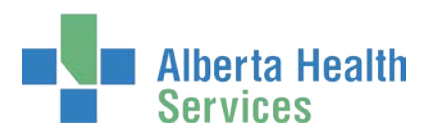

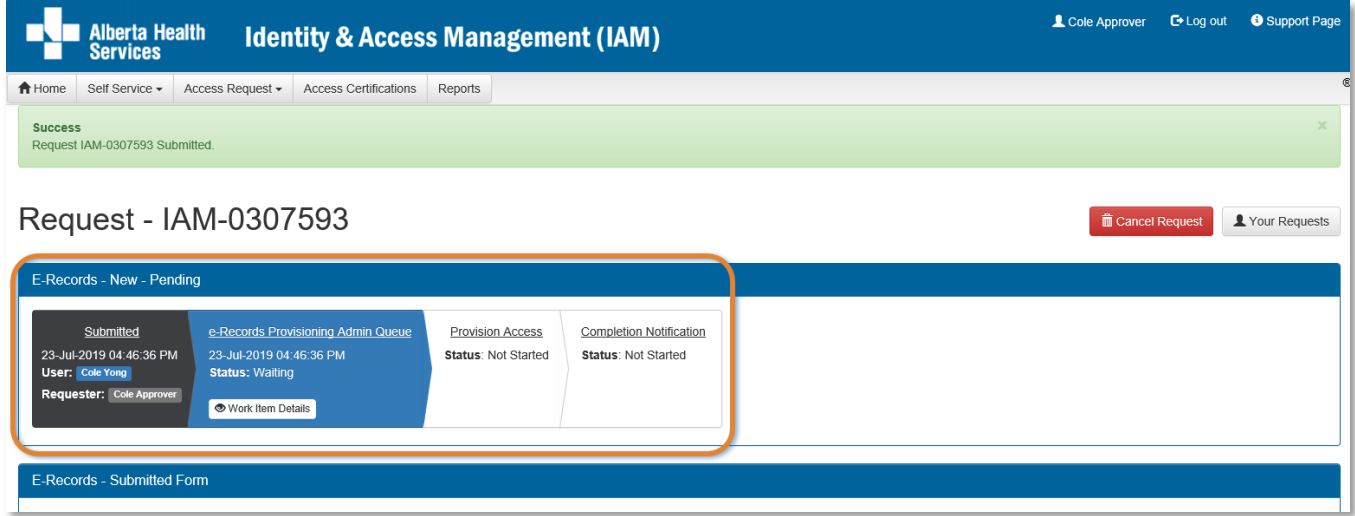

Note the, **Success** Request IAM-####### Submitted. message in the top left corner highlighted in green.

Processing steps must be performed by the [e-Records Provisioning Administrator.](#page-1-2) This step in the workflow is displayed as Waiting. Once complete, access will be provisioned and they will email the end-user their e-Records access credentials.

**Optional process:** You can Cancel Request if needed. The entire request will be deleted and not proceed. If access for the end-user is needed in the future, a new access request will need to be created.

#### CLICK Home to return to the **AHS IAM Home** screen

In the Request Status pane, the Pending request appears.

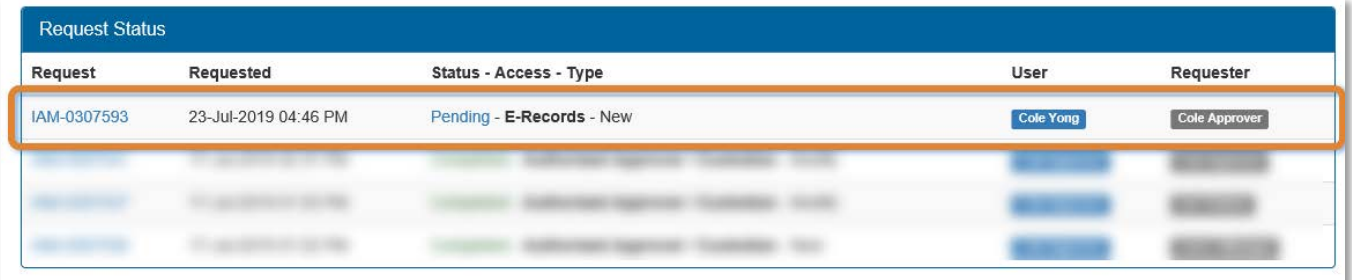

You can monitor the progress and status of your request in the Request Status pane of your **AHS IAM Home** screen. Once the request has been processed and by the [e-Records Provisioning Administrator,](#page-1-2) the request status will be Completed.

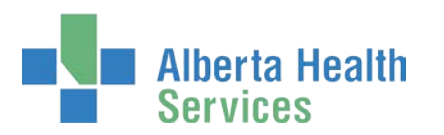

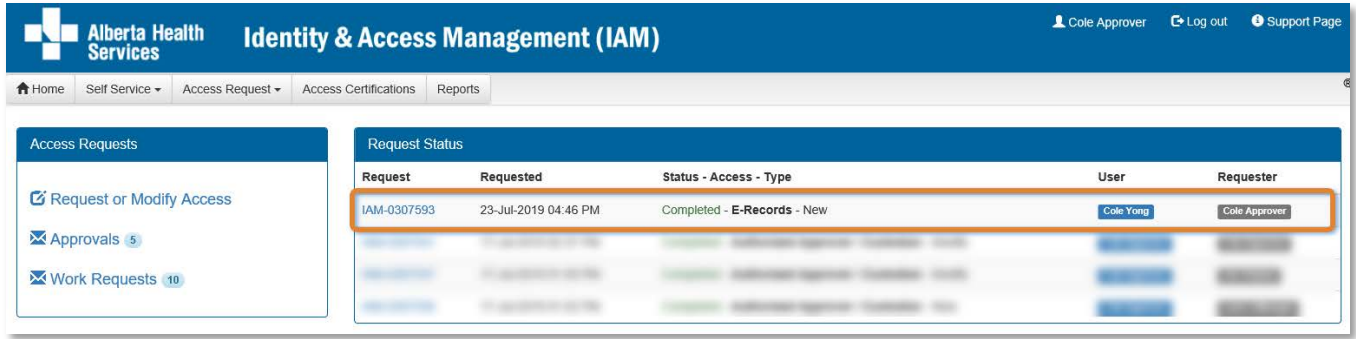

#### Click Request IAM-####### to see details

The **Request Status Viewer** screen appears showing the request fully Completed.

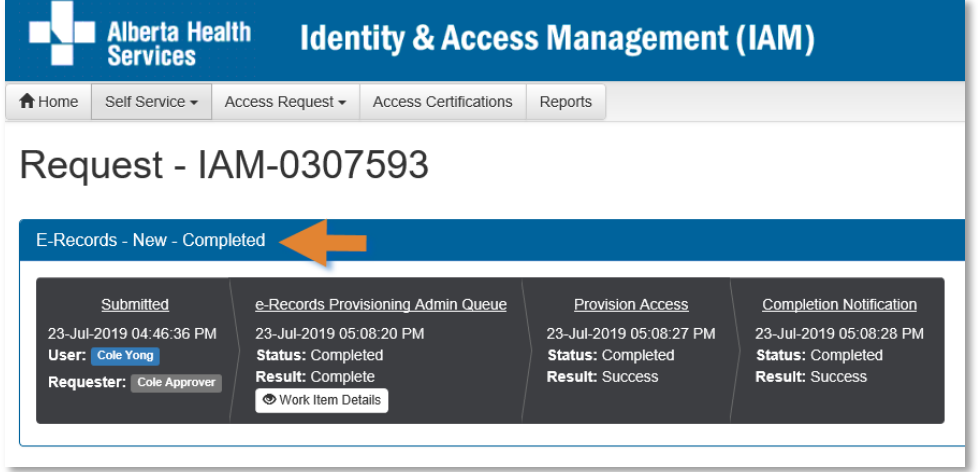

CLICK Home to return to the **AHS IAM Home** screen

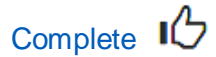

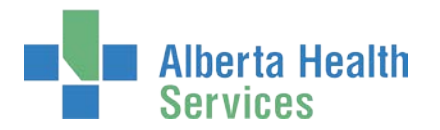

# <span id="page-15-0"></span>Approve an e-Records Request

**O** These steps can only be performed by an [e-Records Provisioning Administrator.](#page-1-2) These steps can be followed to approve new, modify or remove access requests.

ENTER the AHS IAM URL into your internet web browser  $\bigtriangledown$  [https://iam.albertahealthservices.ca](https://iam.albertahealthservices.ca/) LOGIN

In the Access Requests pane, notice a new Work Item is waiting in the queue.

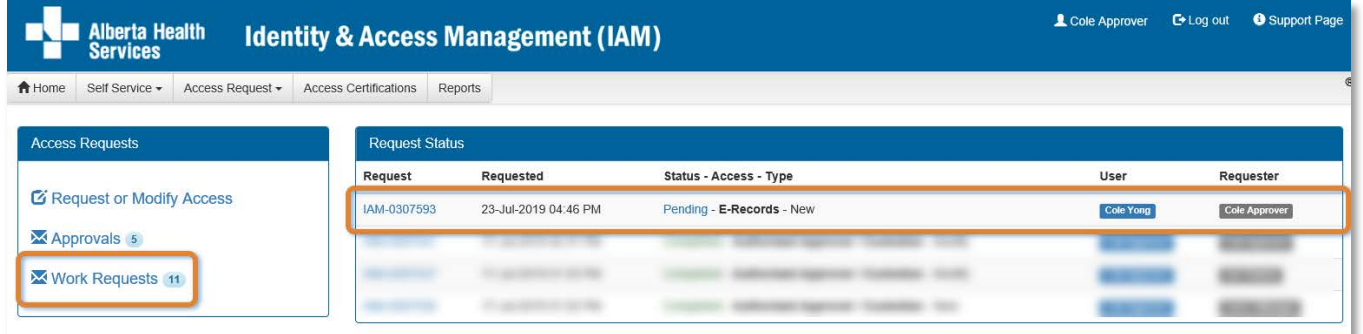

#### CLICK Work Requests

The **Work Requests** screen displays

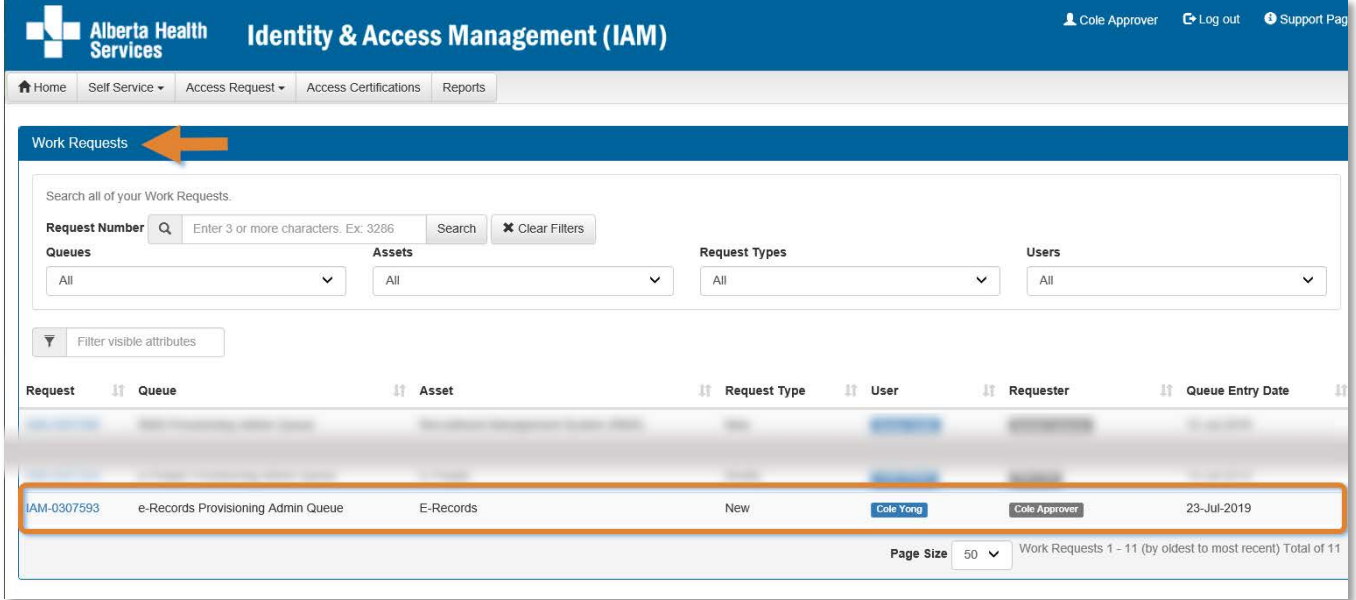

#### CLICK on the IAM-####### Request number

The **Pending Manual Action – IAM-#######** screen displays

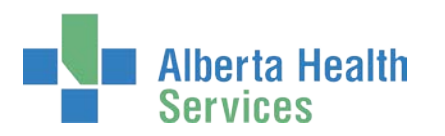

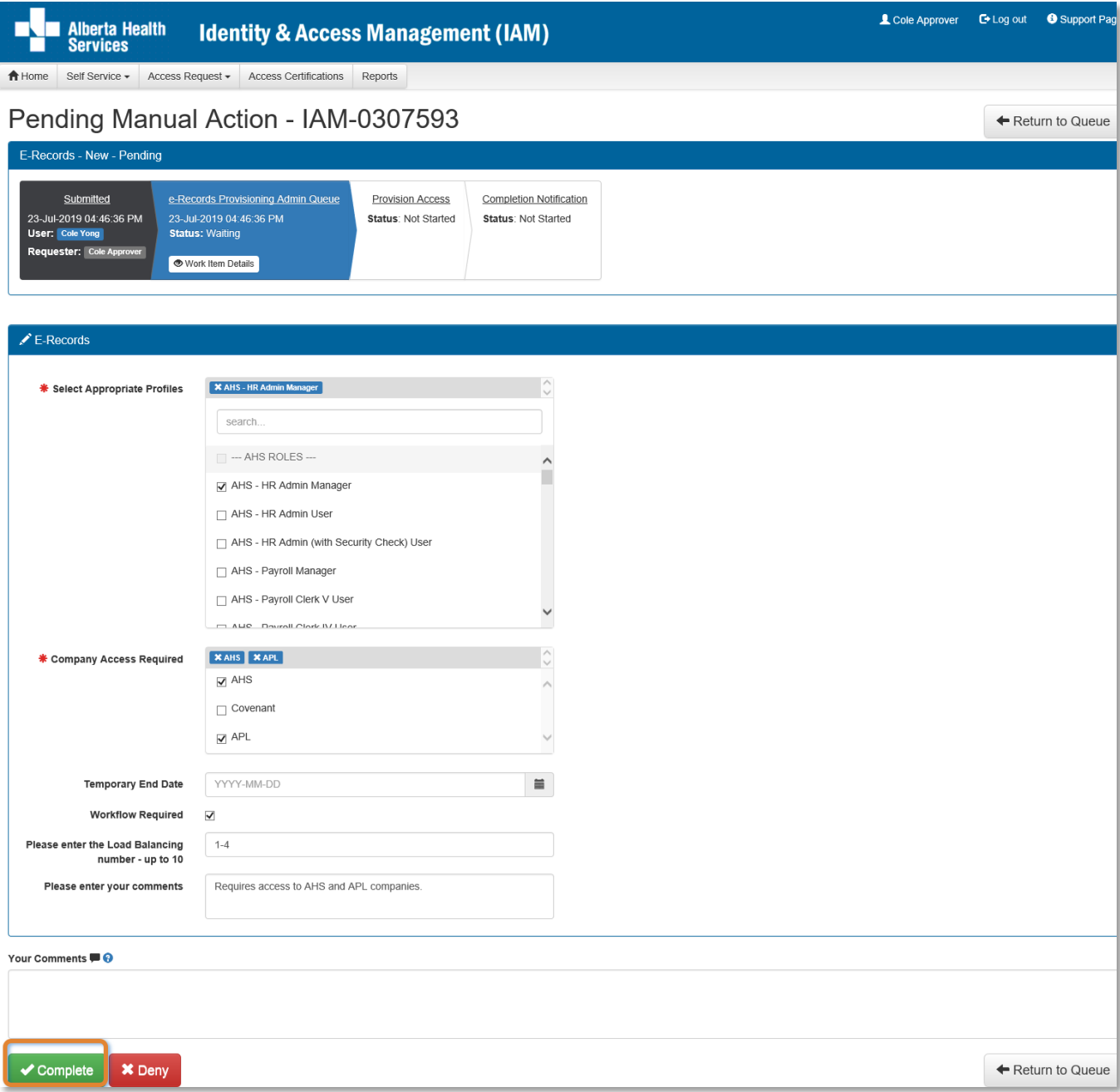

REVIEW the **C** e-Records request information CHANGE information as needed and permitted PERFORM processing tasks outside AHS IAM

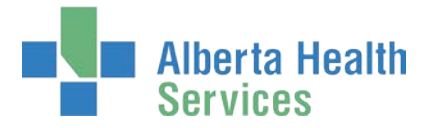

#### ENTER Comments as needed

Comments you enter can only be seen by other approvers during the request. Comments cannot be seen by the end-user. If you see this comment icon  $\blacksquare$  on a work item, it means an [Authorized Approver](#page-1-1) has left a comment.

#### CLICK Complete

Your Work Requests reduce by one.

#### CLICK Home to return to the **AHS IAM Home** screen

In the Request Status pane, the Completed request appears.

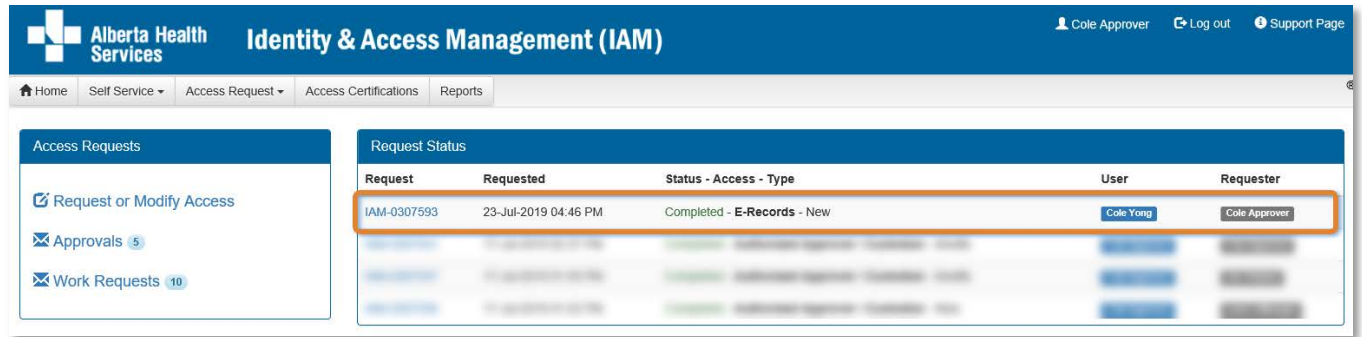

#### Click Request IAM-####### to see details

The **Request Status Viewer** screen appears showing the request fully Completed.

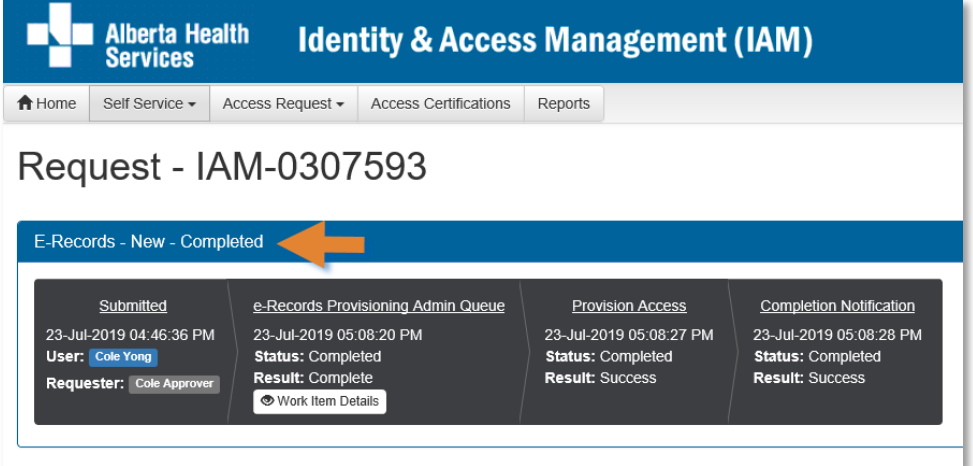

CLICK Home to return to the **AHS IAM Home** screen

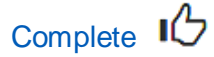

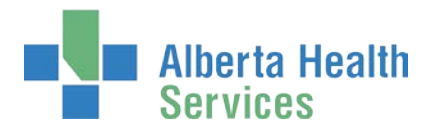

# <span id="page-18-0"></span>Modify e-Records Access

**C** These steps can only be performed by an [e-Records Authorized Approver.](#page-1-1)

ENTER the AHS IAM URL into your internet web browser  $\bullet$  [https://iam.albertahealthservices.ca](https://iam.albertahealthservices.ca/) The **AHS IAM Login** screen appears

#### ENTER your Username and Password

CLICK  $\bigstar$  Log in

The **AHS IAM Home** screen appears

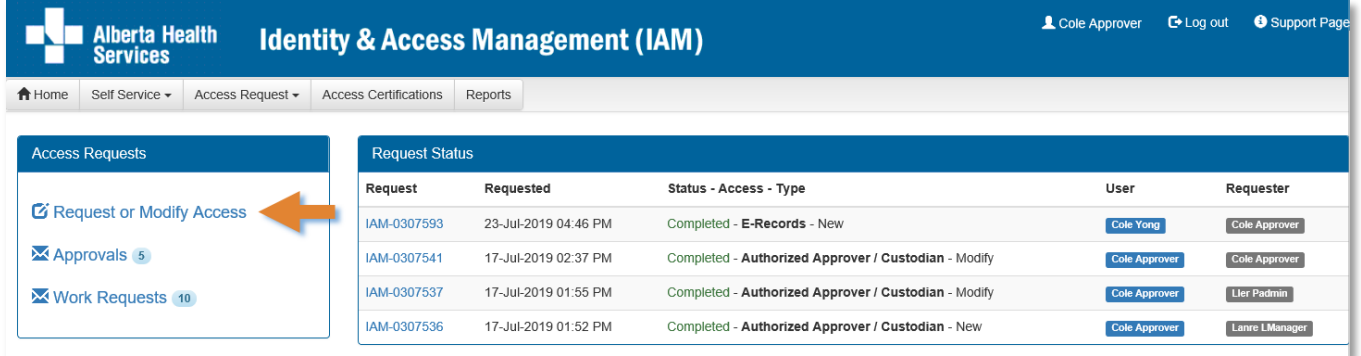

#### CLICK Request or Modify Access

The **Request Access** screen appears with **V** Existing User selected

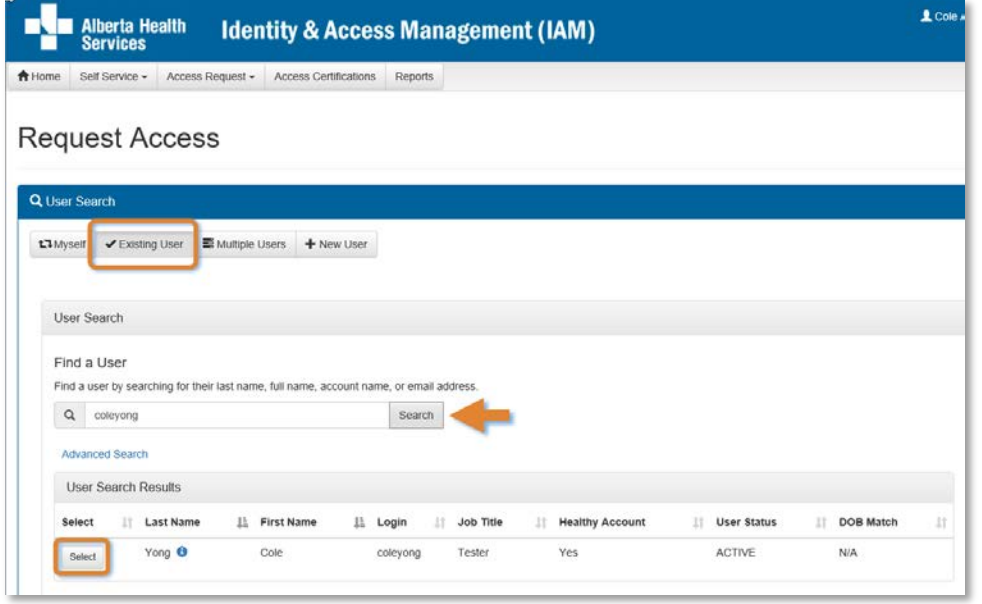

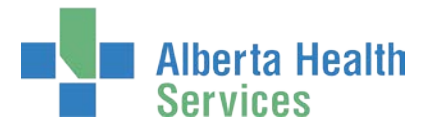

SEARCH for and SELECT the end-user whose existing e-Records access needs modifying The **Request Access** screen appears with the end-user's details displayed.

At Available Entitlements, at e-Records CLICK Change Access

#### The screen refreshes

The Selected Entitlements pane appears at the bottom of the screen with e-Records displayed.

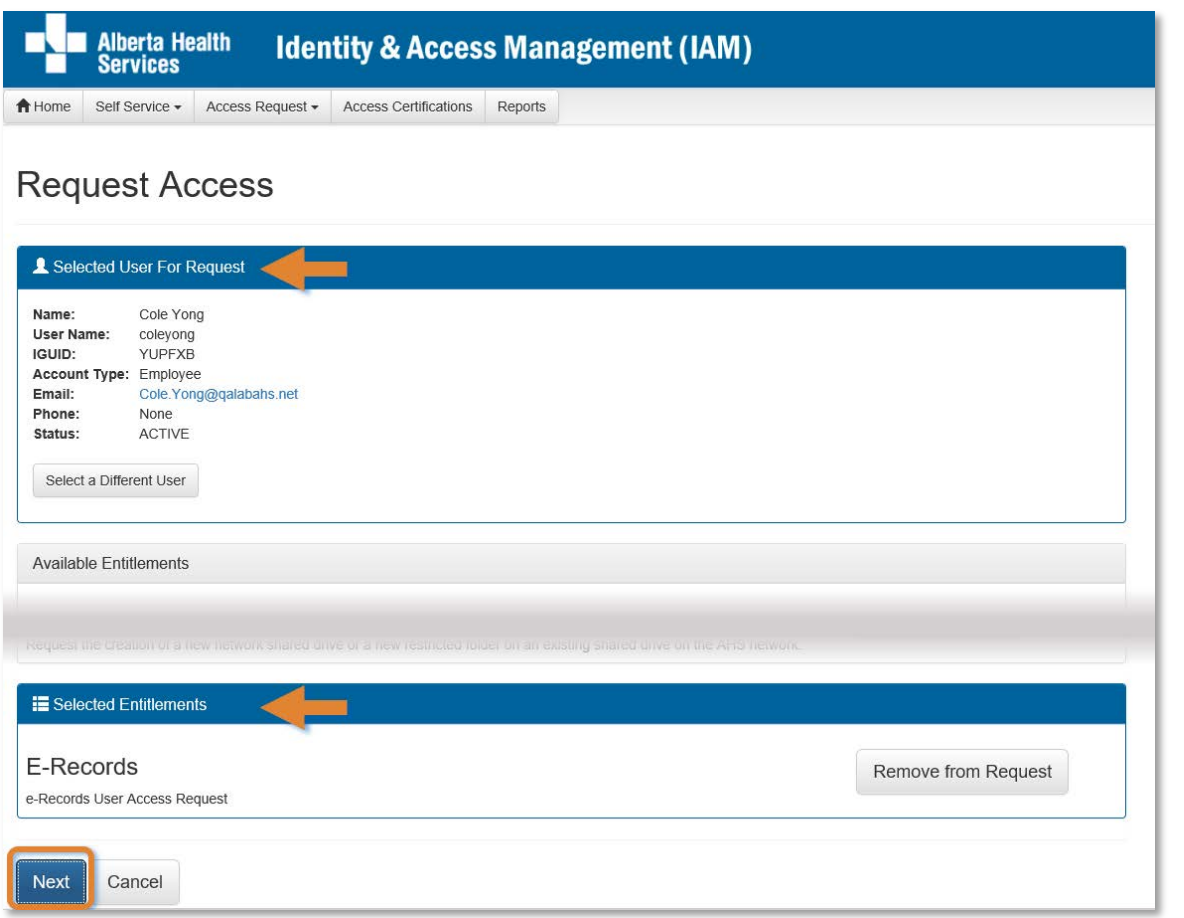

#### CLICK Next

The **Complete Access Request** screen appears with the end-user's details displayed.

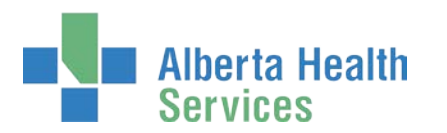

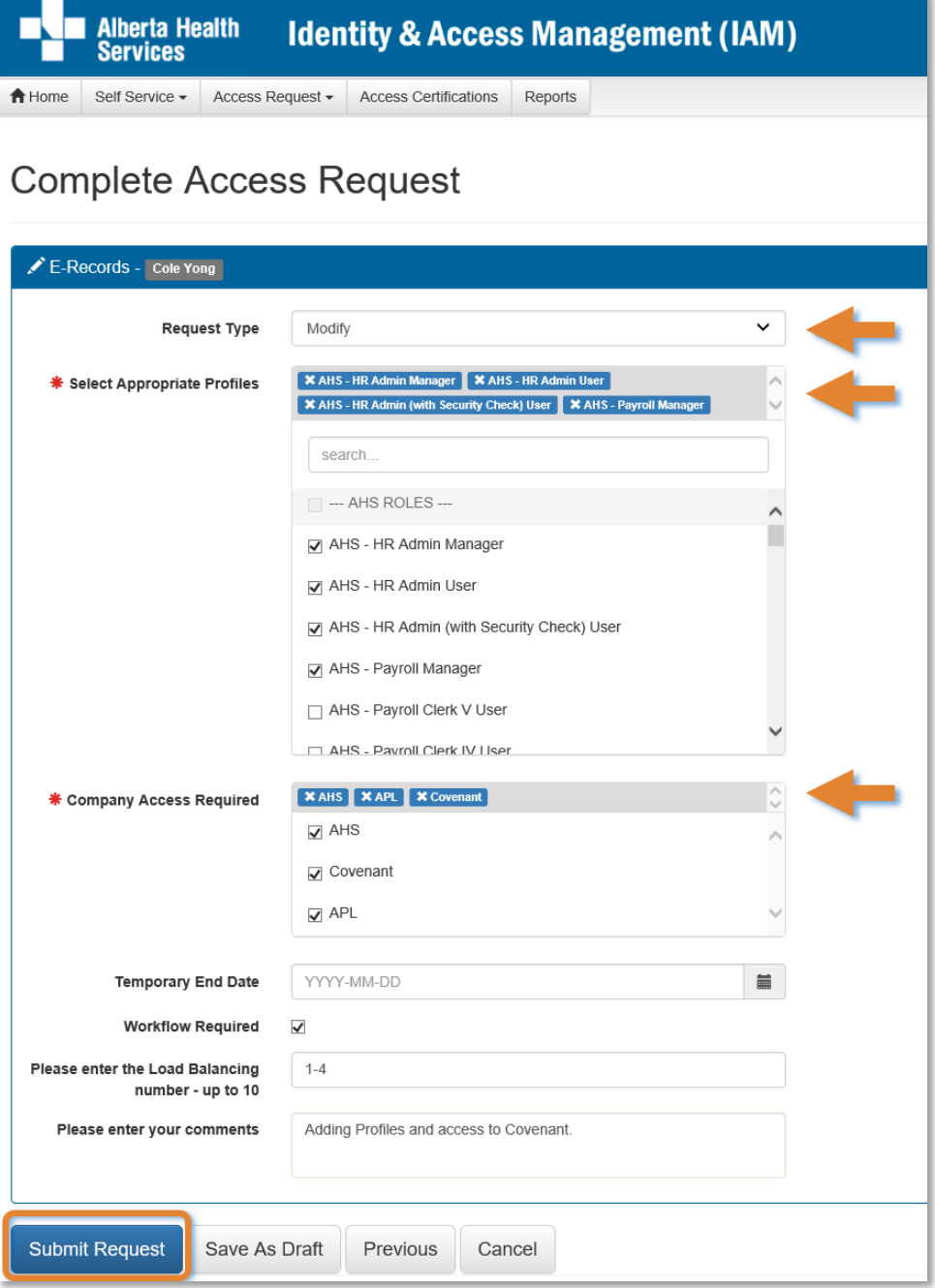

MODIFY the  $\blacktriangleright$  E-Records pane as needed READ the on-screen information and field tips SEE the **F** Tool Tips for [Complete Access Request screen](#page-21-0) on the following page

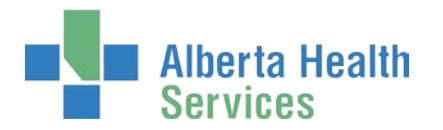

## <span id="page-21-0"></span>◆ Tool Tips for Complete Access Request screen

COMPLETE all mandatory \* fields and as many optional fields as needed. READ the on-screen information and tool tips.

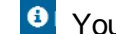

**B** You are now able to select multiple Profiles and Companies on one request.

MODIFY Appropriate Profiles as needed

MODIFY Company Access Required as needed

If access is short-term, IDENTIFY a Temporary End Date

SELECT Workflow Required as needed

ENTER a Load Balancing range as needed

ENTER comments as needed

Optional process – Save Request Draft [\(click here to navigate to instructions\)](#page-12-0)

OR

CLICK Submit Request The **Request Status Viewer** screen appears

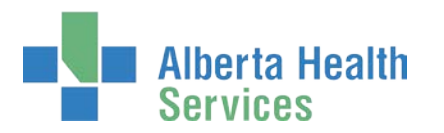

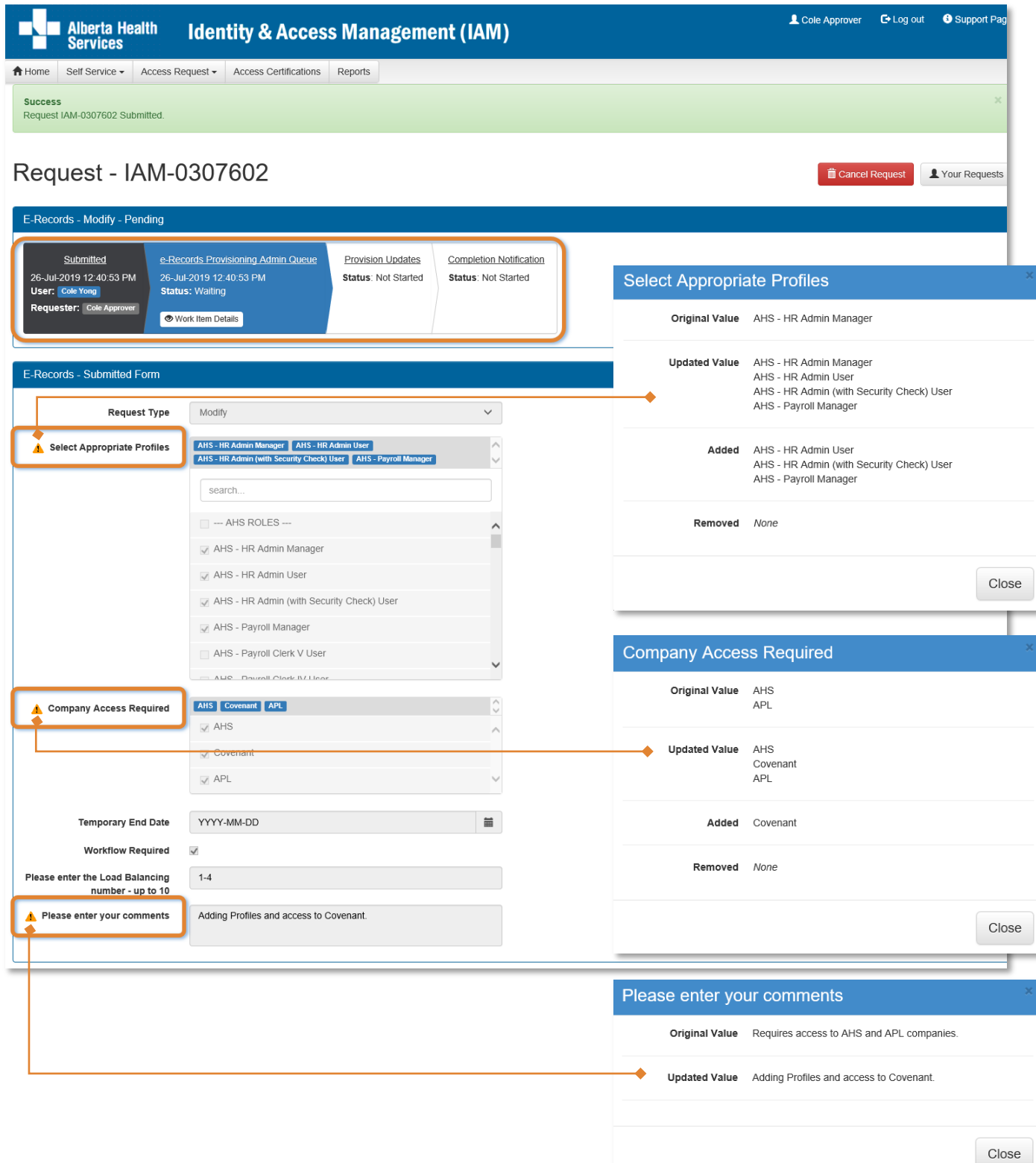

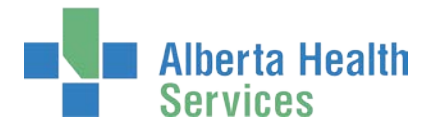

Show Changes by CLICKING on the  $\triangle$  exclamation mark A detail pane appears showing the changed data.

> Processing and provisioning steps must be performed by the e-Records Provisioning [Administrator.](#page-1-2)

**Optional process:** You can Cancel Request if needed. The entire request will be deleted and not proceed.

#### CLICK A Home

The **AHS IAM Home** screen appears At the Request Status pane, note the request's status of Pending

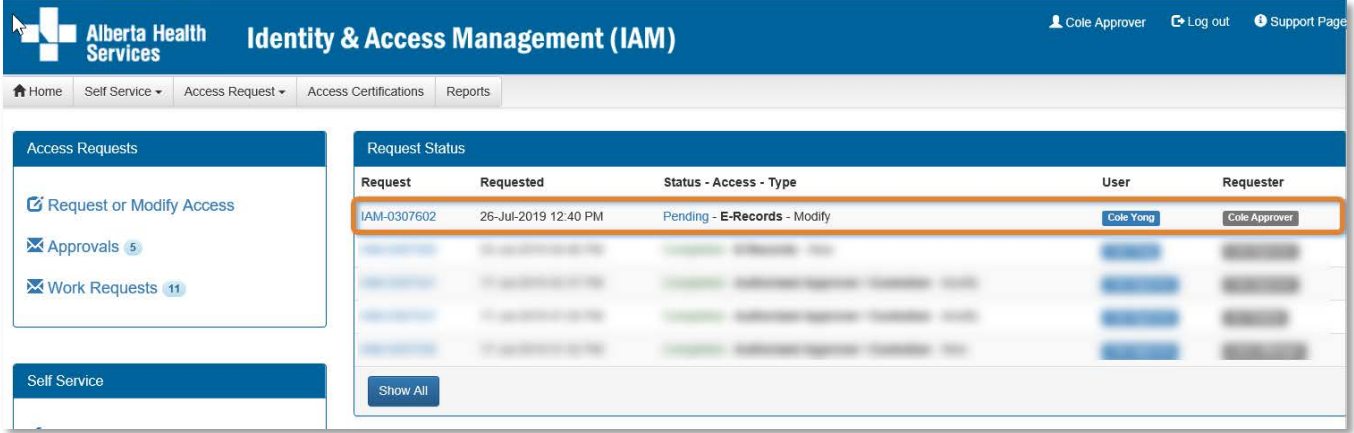

Once th[e e-Records Provisioning Administrator](#page-1-2) has processed their tasks, the request's status will be updated to Completed.

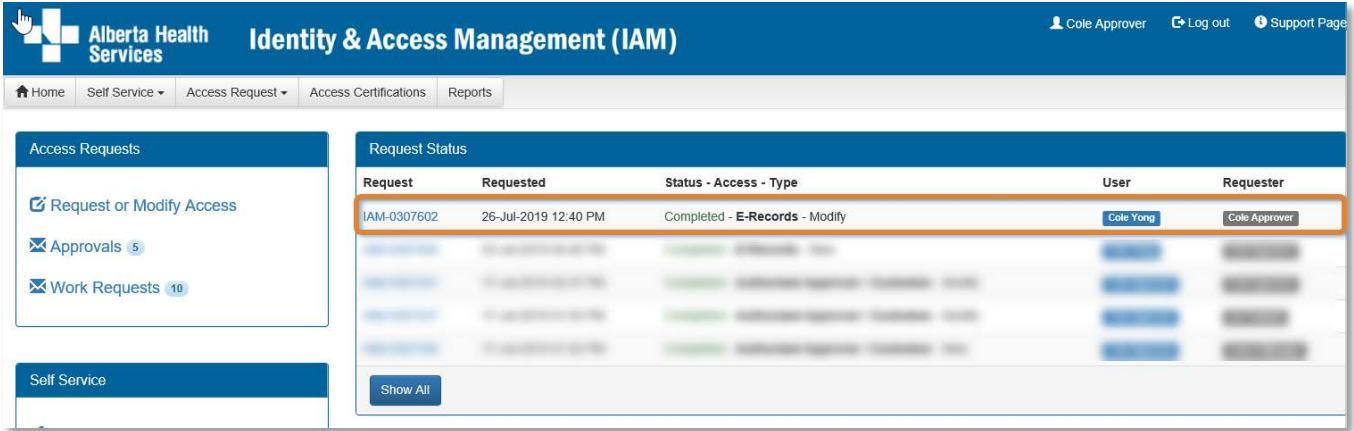

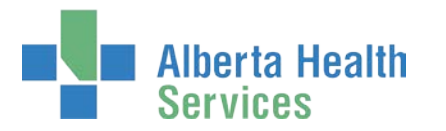

#### CLICK Request IAM-####### number to see details The **Request Status Viewer** screen appears

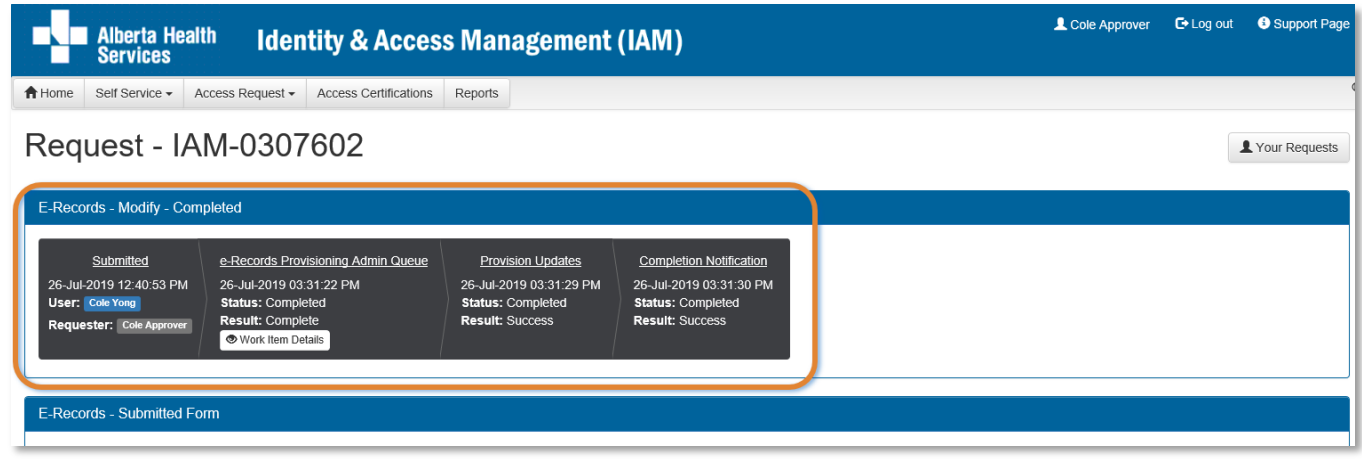

Note all tasks are Completed

#### CLICK A Home

The **AHS IAM Home** screen appears

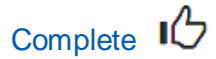

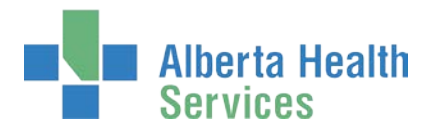

# <span id="page-25-0"></span>Remove e-Records Access

Requests to remove e-Records access can only be submitted by an e-Records Authorized [Approver.](#page-1-1)

ENTER the AHS IAM URL into your internet web browser  $\bullet$  [https://iam.albertahealthservices.ca](https://iam.albertahealthservices.ca/) The **AHS IAM Login** screen appears

ENTER your Username and Password CLICK  $\bigstar$  Log in

### The **AHS IAM Home** screen appears

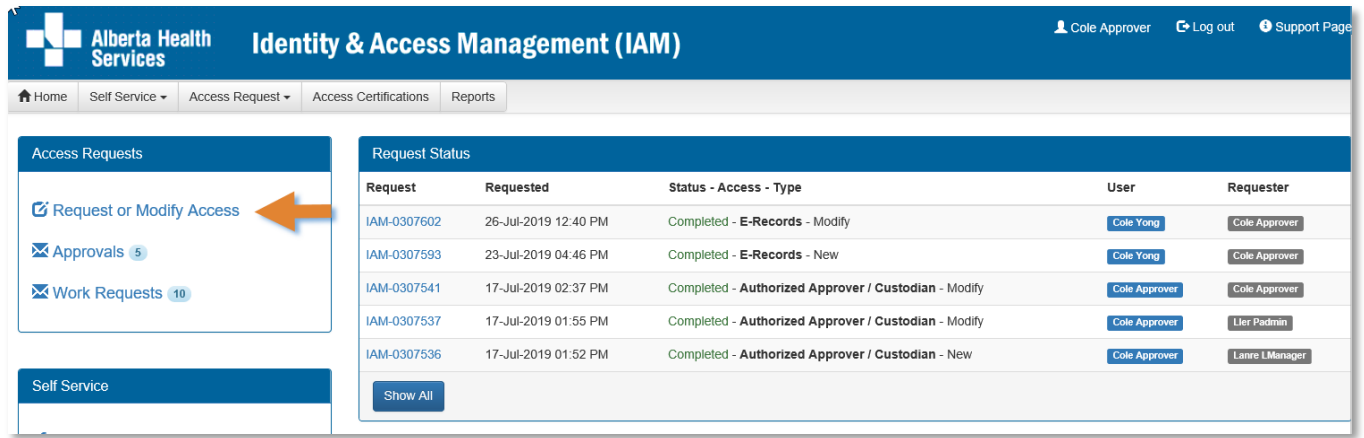

CLICK Request or Modify Access

The **Request Access** screen appears with **V** Existing User selected

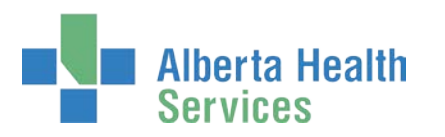

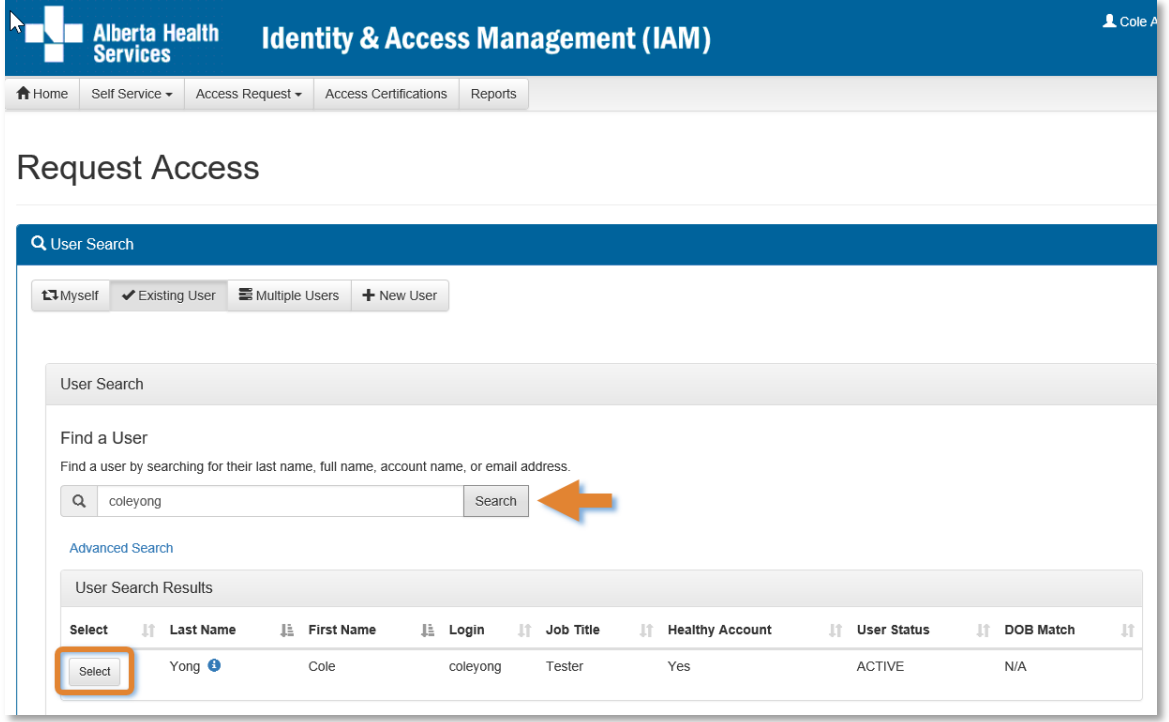

SEARCH for and SELECT the end-user whose existing e-Records access needs to be removed The **Request Access** screen appears with the end-user's details displayed.

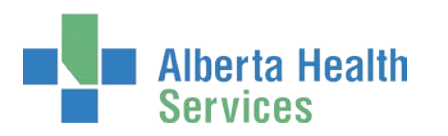

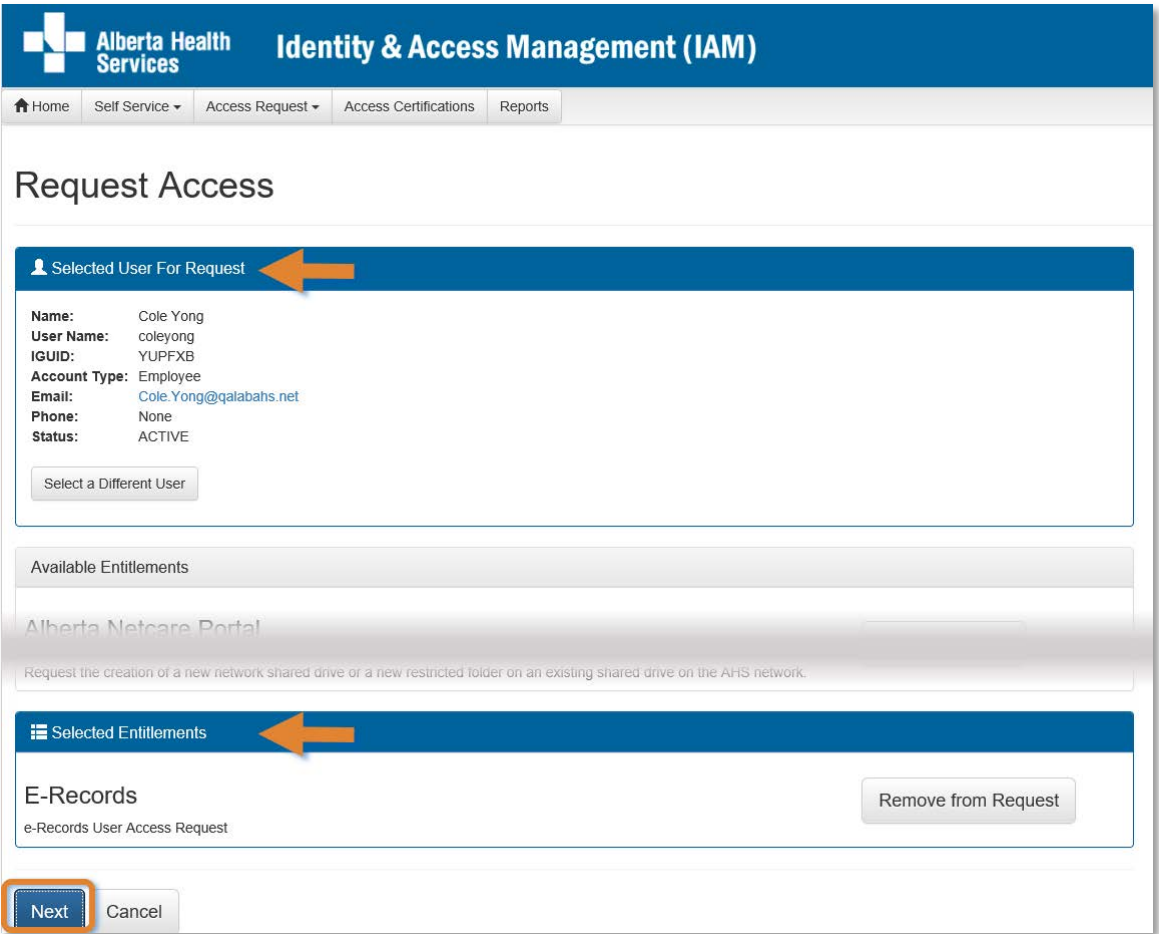

#### At Available Entitlements, at E-Records CLICK Change Access

#### The screen refreshes

The Selected Entitlements pane appears at the bottom of the screen with E-Records displayed

#### CLICK Next

The **Complete Access Request** screen appears with the end-user's details displayed.

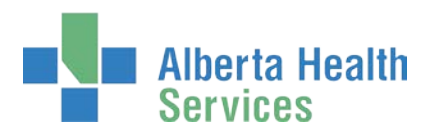

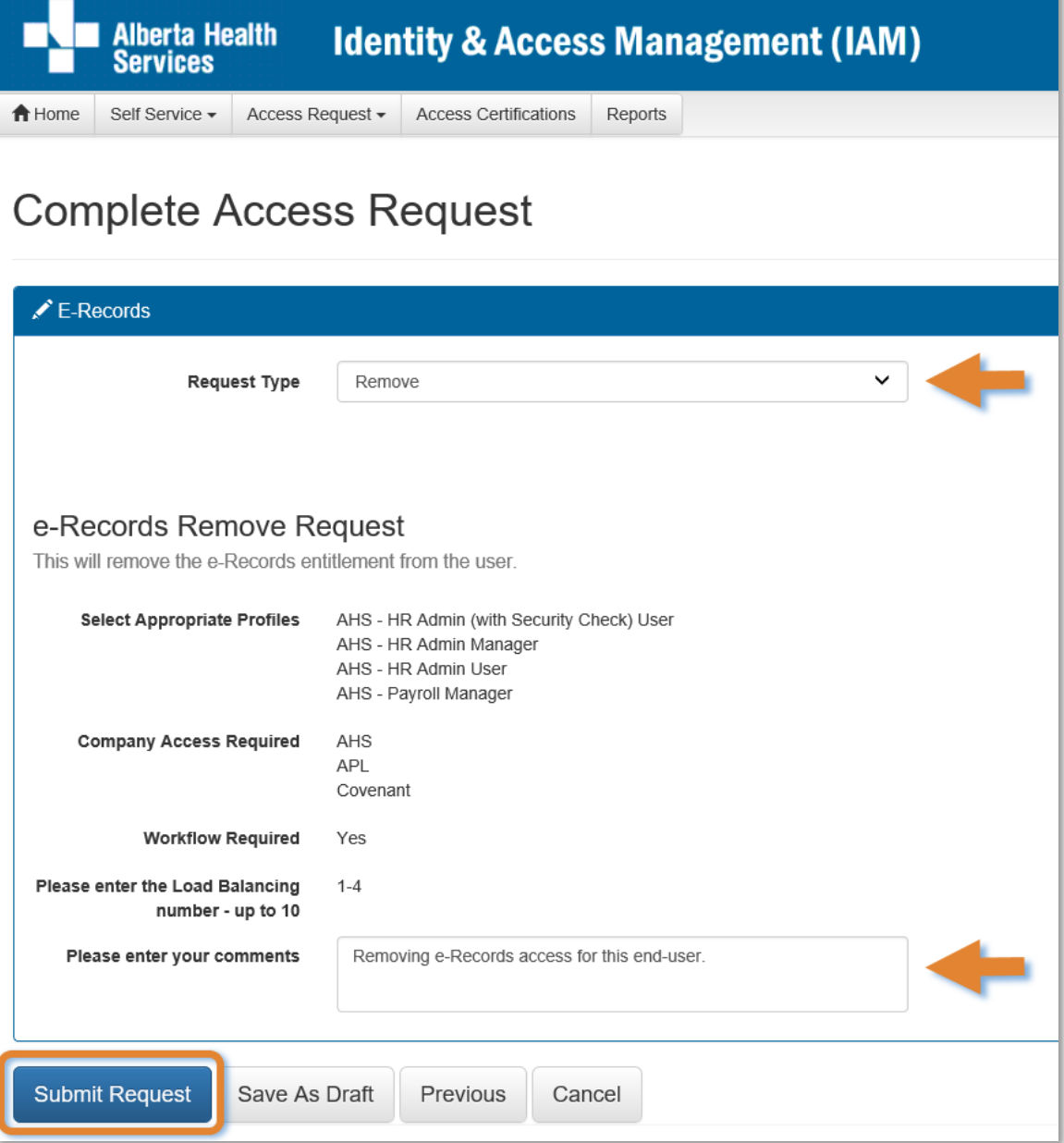

#### At Request Type SELECT Remove from the drop down list

The screen refreshes

ENTER comments as needed

#### CLICK Submit Request

#### The **Request Status Viewer** screen appears

Note the message **Success** Request IAM-####### Submitted. displayed in the top left corner highlighted in green.

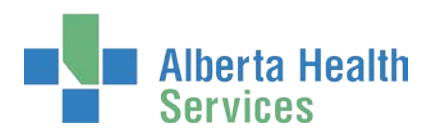

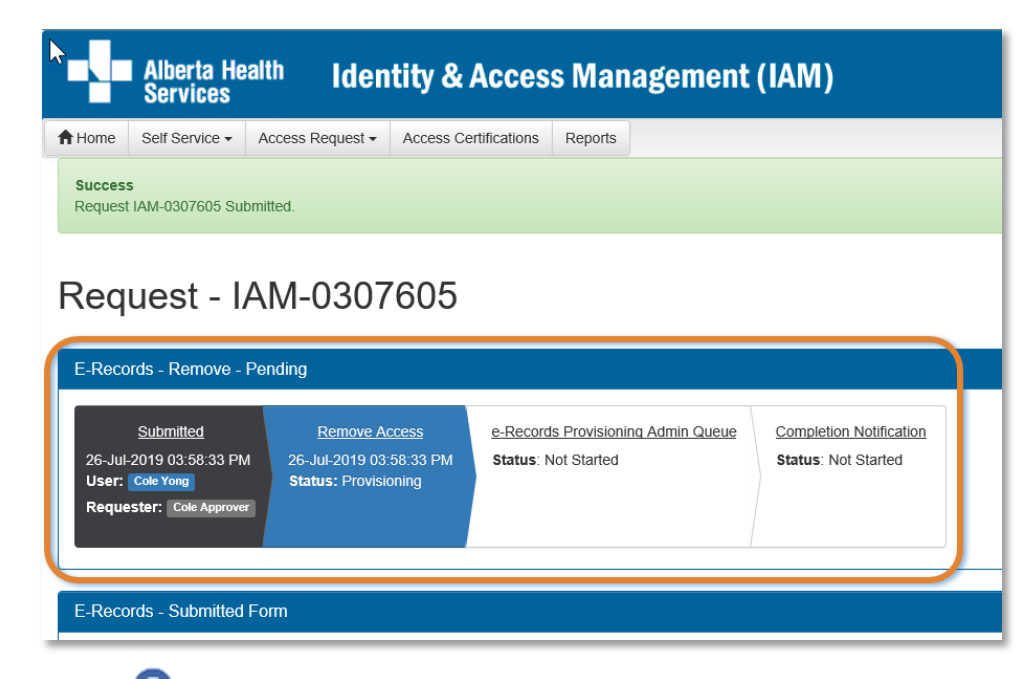

**A** Note the e-Records [Provisioning Administrator](#page-1-2) must complete the final steps to remove the end-user's access.

#### CLICK A Home

The **AHS IAM Home** screen appears

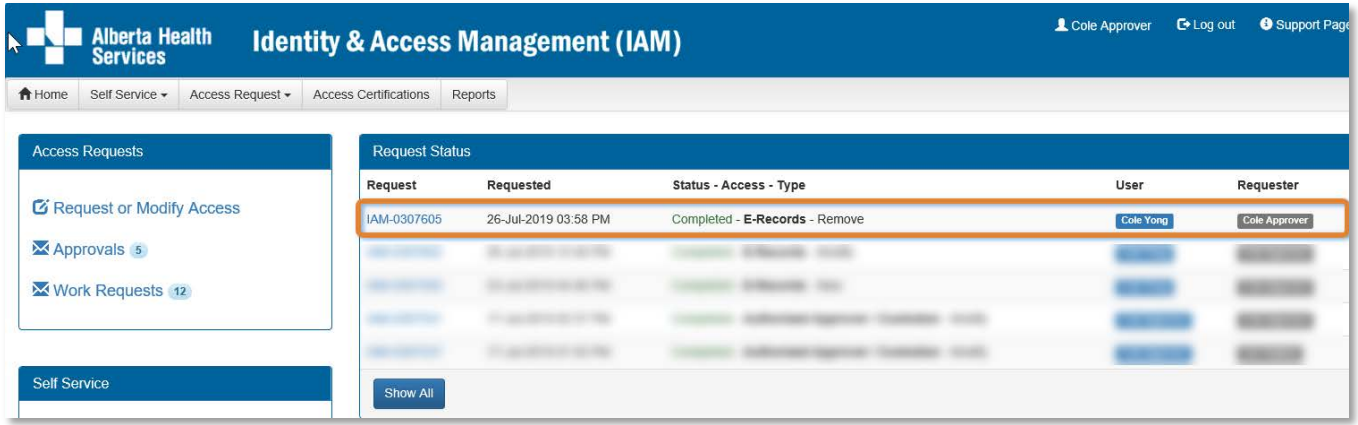

**B** Note in the Request Status pane that that the Status of the request is Completed even though a processing step is still needed. This is because some of the processing steps occur outside of the AHS IAM system.

Once the final processing steps are performed by the [e-Records Provisioning Administrator,](#page-1-2) the request details will show the request as Completed.

![](_page_30_Picture_0.jpeg)

CLICK Request IAM-####### number to see details

![](_page_30_Picture_3.jpeg)

The **Request Status Viewer** screen appears and the request is Completed.

If the end-user needs e-Records access in the future, a new request will have to be submitted.

#### CLICK **A** Home

The **AHS IAM Home** screen appears

Complete  $\mathbb{I}$